**ESMENES PIIE** 2019-20

#### <span id="page-1-0"></span>ESMENES PIIE19

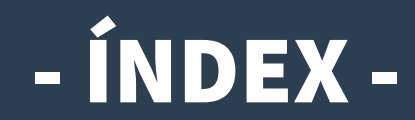

Es pot navegar pel manual fent clic en l'apartat desitjat

#### **1. [Introducció](#page-2-0)**

- **2. [Accés a OVICE. Historial d'expedients. 'Annexar'](#page-3-0)**
- **3. [Comprovació de l'aportació del document. 'Veure detalls'](#page-5-0)**

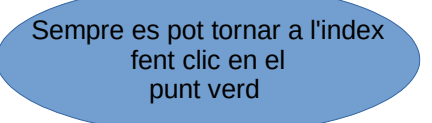

◘

## <span id="page-2-0"></span>Introducció

- **El termini de presentació d'esmenes és del 17 al 30 de juliol, ambdós inclosos.**
- **La persona responsable de la direcció del centre presentarà la documentació, comprimida en un únic arxiu, que ha d['annexar](#page-3-0) al tràmit de sol·licitud de participació en la convocatòria PIIE 2019-20 a través de l'Oficina Virtual [OVICE.](https://oficinavirtual.gva.es/oficina_tactica/#/tramita/10007/10216/procDestacados)**

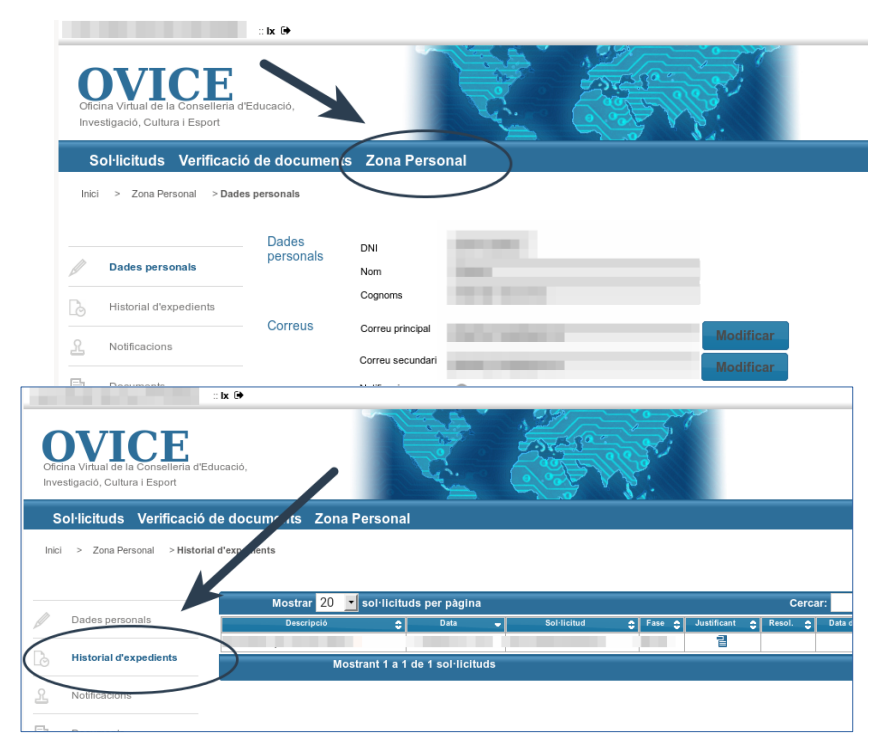

[◘](#page-1-0)

# <span id="page-3-0"></span>Accés a OVICE. Historial d'expedients. 'Annexar'...

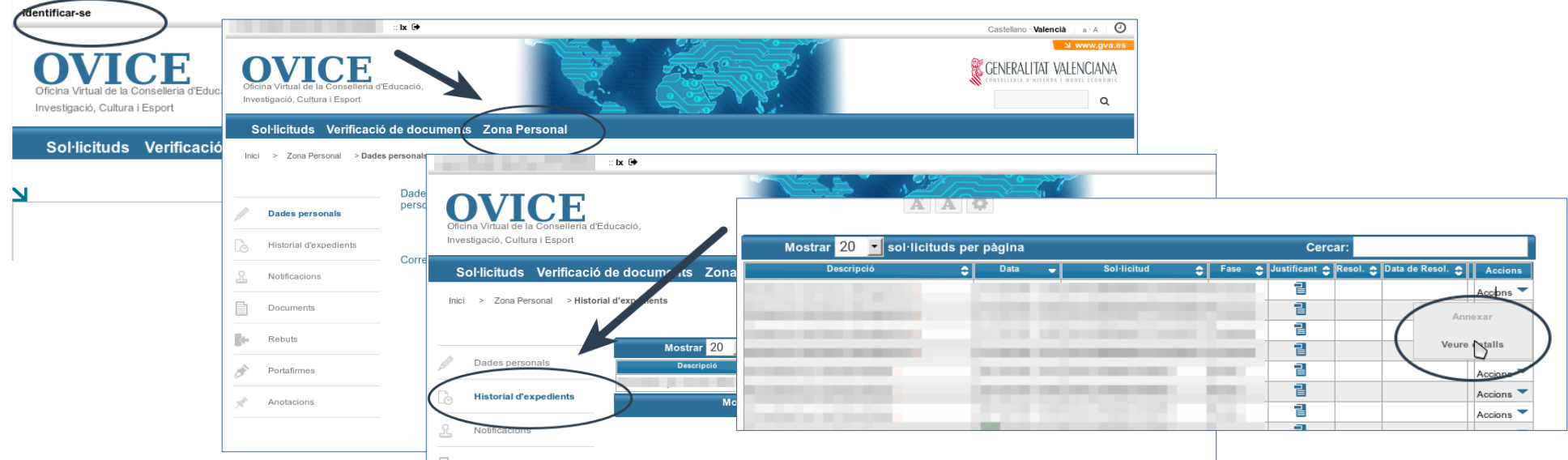

- **Per poder annexar un document al tràmit de sol·licitud de participació en la convocatòria dels PIIE, la persona que va presentar la sol·licitud ha d'accedir a l'historial d'expedients d'OVICE:**
	- **Identifiqueu-vos polsant el botó que es troba a la part superior esquerra de la pàgina principal.**
	- **Entreu en la 'Zona Personal' i premeu el botó 'Historial d'expedients'. Accedireu a una taula que reflecteix els tràmits realitzats.**
	- **Si polseu sobre 'Accions', al final de la fila del tràmit que es vol consultar, podeu annexar documentació.**

[◘](#page-1-0)

continua

● **Important: l'historial d'expedients de cada persona reflecteix únicament els tràmits que ha presentat l'usuari. Només hi podrà accedir qui va presentar la sol·licitud de participació.**

# ...Accés a OVICE. Historial d'expedients. 'Annexar'

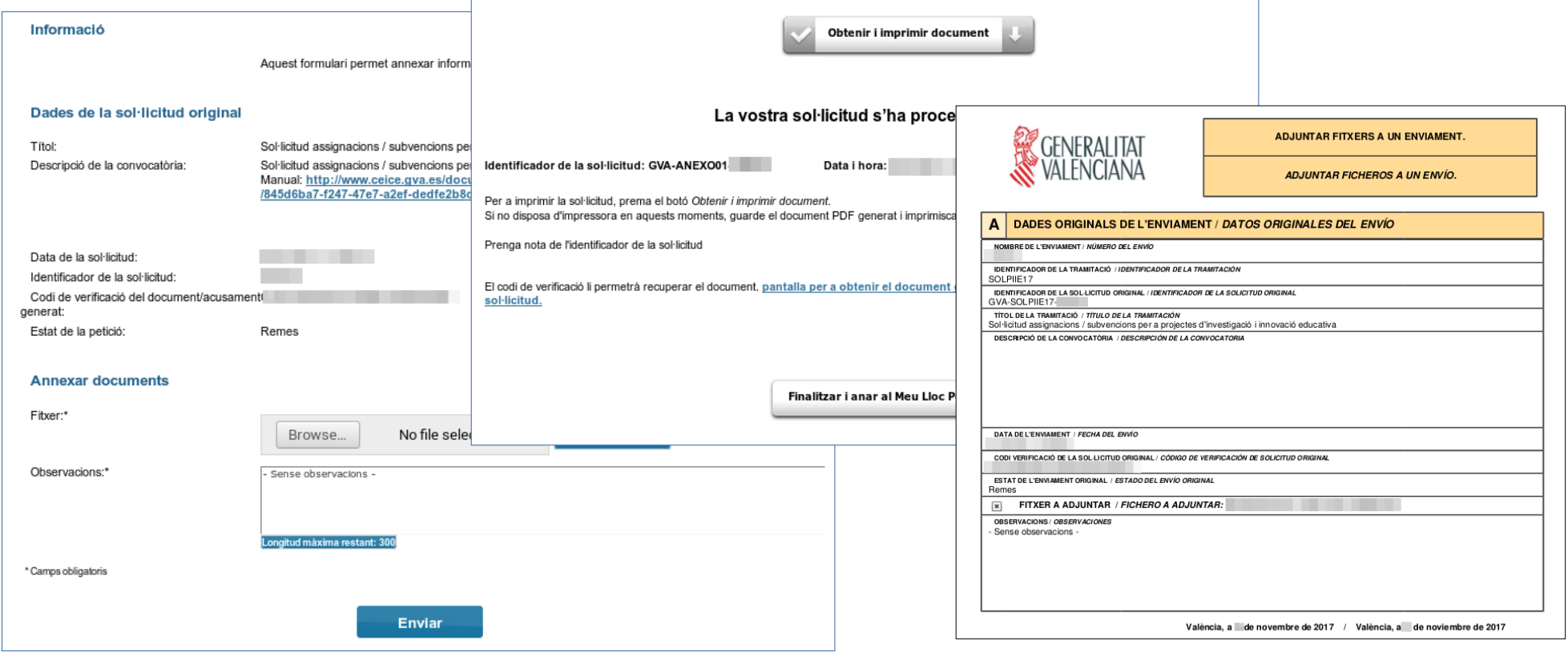

- **En seleccionar l'opció 'Annexar', polseu el el botó 'Examinar' i cerqueu el document d'al·legacions o desistiment al vostre ordinador. Podeu aportar les observacions que considereu en el camp corresponent. Finalment, polseu 'Enviar' (primera captura).**
- **Heu d'esperar fins que el sistema us done la confirmació (segona captura) on tindreu la possibilitat de descarregar el justificant de l'acció realitzada (tercera captura).**

[◘](#page-1-0)

## <span id="page-5-0"></span>Comprovació de l'aportació del document. 'Veure detalls'

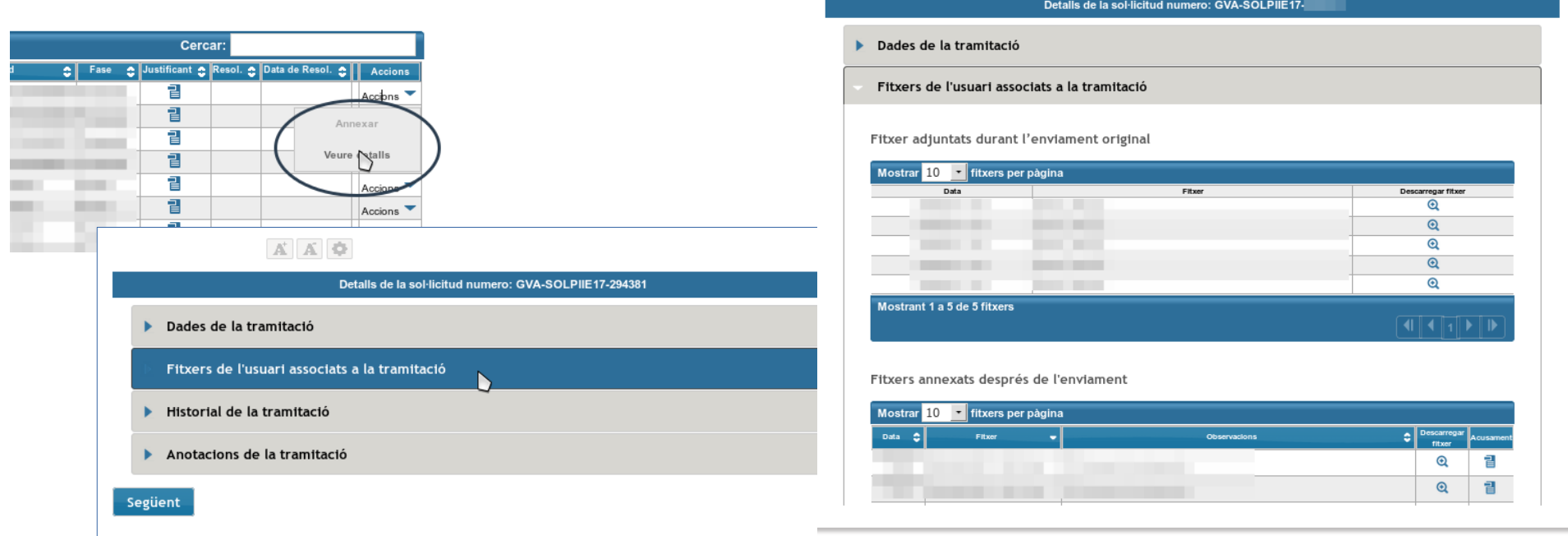

- **Per a confirmar que l'arxiu s'ha adjuntat correctament, podeu escollir l'acció 'Veure detalls' de la taula de l'historial de tràmits i consultar els fitxers associats a la tramitació en l'apartat de 'Fitxers annexats després de l'enviament'.**
- **Si la taula de 'Fitxers annexats després de l'enviament' ix tallada, s'ha de clicar al damunt perquè es carregue la resta d'informació.**
- **Si en comprovar el document aportat trobeu que cal rectificar-lo, [annexeu](#page-3-0) un document nou.**